$SDU$   $\rightarrow$ 

# **Hvilke informationer skal indgå i undervisnings - CV'et ?**

Der er forskellige krav på de forskellige fakulteter for hvilke informationer, der skal medtages og i hvilken rækkefølge.

På SDU-Universitetspædagogiks hjemmeside: [www.sdu.dk/sduup](http://www.sdu.dk/sduup) kan du læse om lige netop dit fakultets retningslinjer for indholdet i undervisningsCV'et. Scroll ned og klik på [Undervisningsportfolio](https://www.sdu.dk/da/om_sdu/institutter_centre/c_unipaedagogik/undervisningsportfolio)

 $\begin{array}{ccccccccc} \circ & \bullet & \bullet & \bullet & \bullet \end{array}$ UDDANNELSE FORSKNING NYHEDER SAMARBEJDE BIBLIOTEK SDUG OVERDENAL **SDU Universitetspædagogi** Om SDUUP  $\checkmark$   $-$ SDUUP understøtter udvikling af undervisningskompetencer hos undervisere på alle niveauer og arbejder for tydeliggørelse og anerkendelse af pædagogiske kompetencer. Vi varetager universitetspædagogikum og udbyder workshops og kurser til undervisere, vejledere, instruktorer og uddannelsesledere.  $\rightarrow$  Se og læs mere om SDUUP  $\rightarrow$  Ressourcer  $\rightarrow$  De bærende principper  $\alpha$  $\mathbf{I}$ OM SDU SOLA LOAIND FNALISH M → SDU's pædagogiske kompetenceprofil  $\rightarrow$  Undervisningsportfolio  $\rightarrow$  Kontakt

> En undervisningsportfolio er en samling materialer (tekst, lyd, billeder etc.), der synliggør og dokumenterer underviserens pædagogiske kompetencer og erfaringer.

Undervisningsportfolioen bruges i denne sammenhæng til stillingsansøgninger, MUS-samtaler samt intern og ekstern synliggørelse af individuelle og institutionelle pædagogiske kompetencer bl.a. til brug for institutionsakkreditering.

Kravet om undervisningsportfolio er således beskrevet i SDUs Delpolitik for Universitetspædagogik

Det enkelte fakultet ved SDU har forskellige skabeloner for, hvordan undervisningsportfolioen skal udformes. Læs mere via linkene i kolonnen til høire

Undervisningsportfolioen har imidlertid også et stort potentiale i forhold til understøttelse af læring og udvikling. I denne sammenhæng fungerer portfolioen som en ramme for den enkelte undervisers fastholdelse af og refleksioner over oplevelser og erfaringer i forbindelse med planlægning, gennemførelse og evaluering af mange typer af undervisningssituationer.

SDU Universitetspædagogik er involveret i en række aktiviteter for SDU's ansatte, som understøtter arbejdet med undervisningsportfolioen som både et dokumenterende og udviklende redskab. For nærmere information om dette bedes du henvende dig til enten Rie Troelsen eller Birgitte Madelung.

#### Oprettelse af undervisningsportfolio

På SDU benyttes PURE til udarbejdelse af undervisningsportfolio. Det sker i

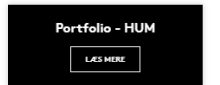

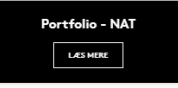

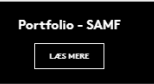

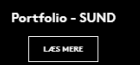

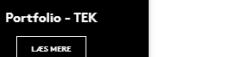

**sdu.dk**

**#sdudk**

ar a

# **Undervisnings-CV i Pure**

**sdu.dk**

Undervisnings-CV'et oprettes i Pure. Log ind på [www.sdu.dk/pure](http://www.sdu.dk/pure) med din sdu mail.

Du opretter dit undervisnings-CV ved at trykke på den grønne knap (+Tilføj ny) og herefter åbnes der et nyt vindue.

 $+$  Tilføj ny

# **Biblioteket Offentligt eller privat CV**

**sdu.dk**

I det nye vindue finder du CV'erne i fanen 'Curriculum Vitae' i venstre side.

Vælg altid et 'Offentligt CV'. CV'et bliver ikke offentligt, før du bestemmer, at det er færdigt.

Et 'Privat CV' kan aldrig offentliggøres på din forskerprofil. Man kan ikke skifte type bagefter.

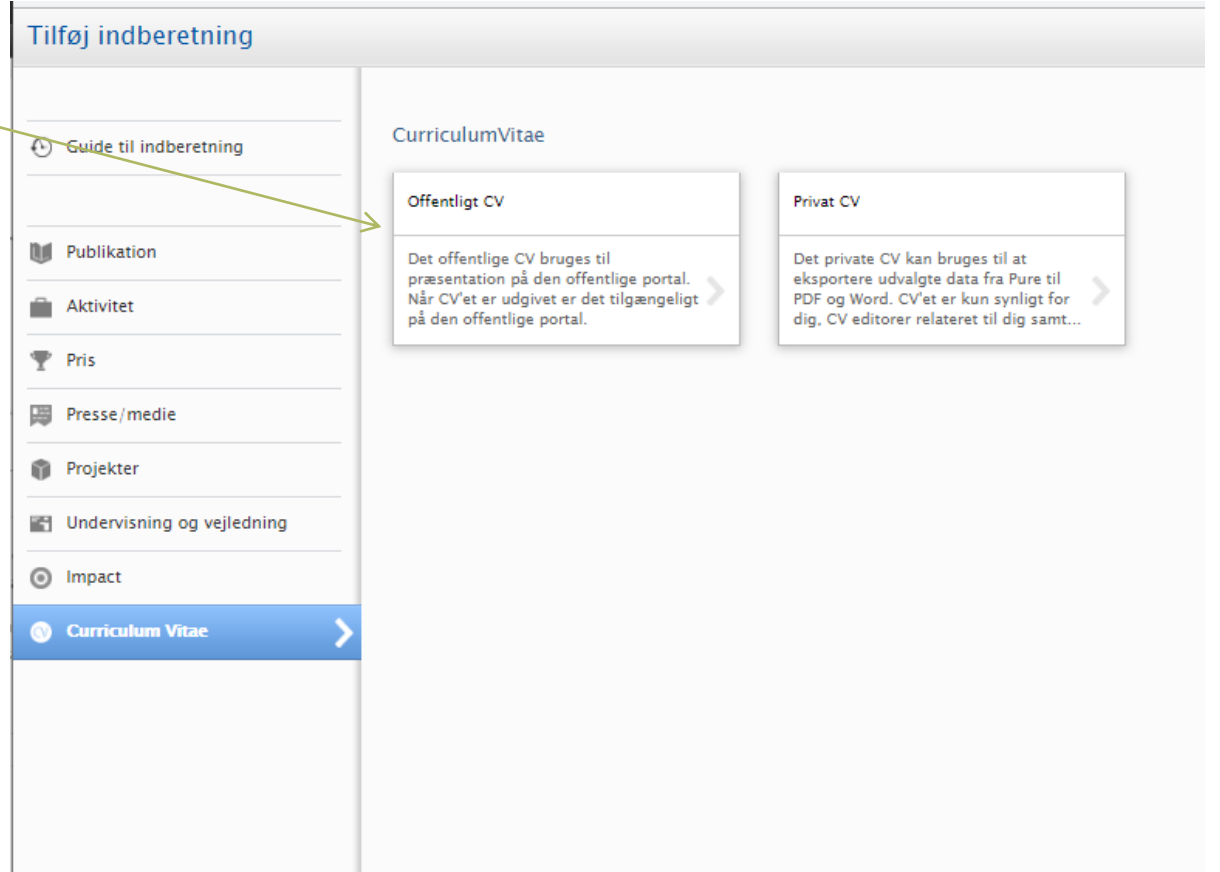

# **sdu.dk**

### **Biblioteket**

# **Opsæt CV'et**

Du kan lave dit undervisnings-CV ud fra en blanding af de felter, du har til rådighed på første vindue.

Vælg dog først et overskrift-felt til at navngive dit CV.

Klik derefter på 'Opret'.

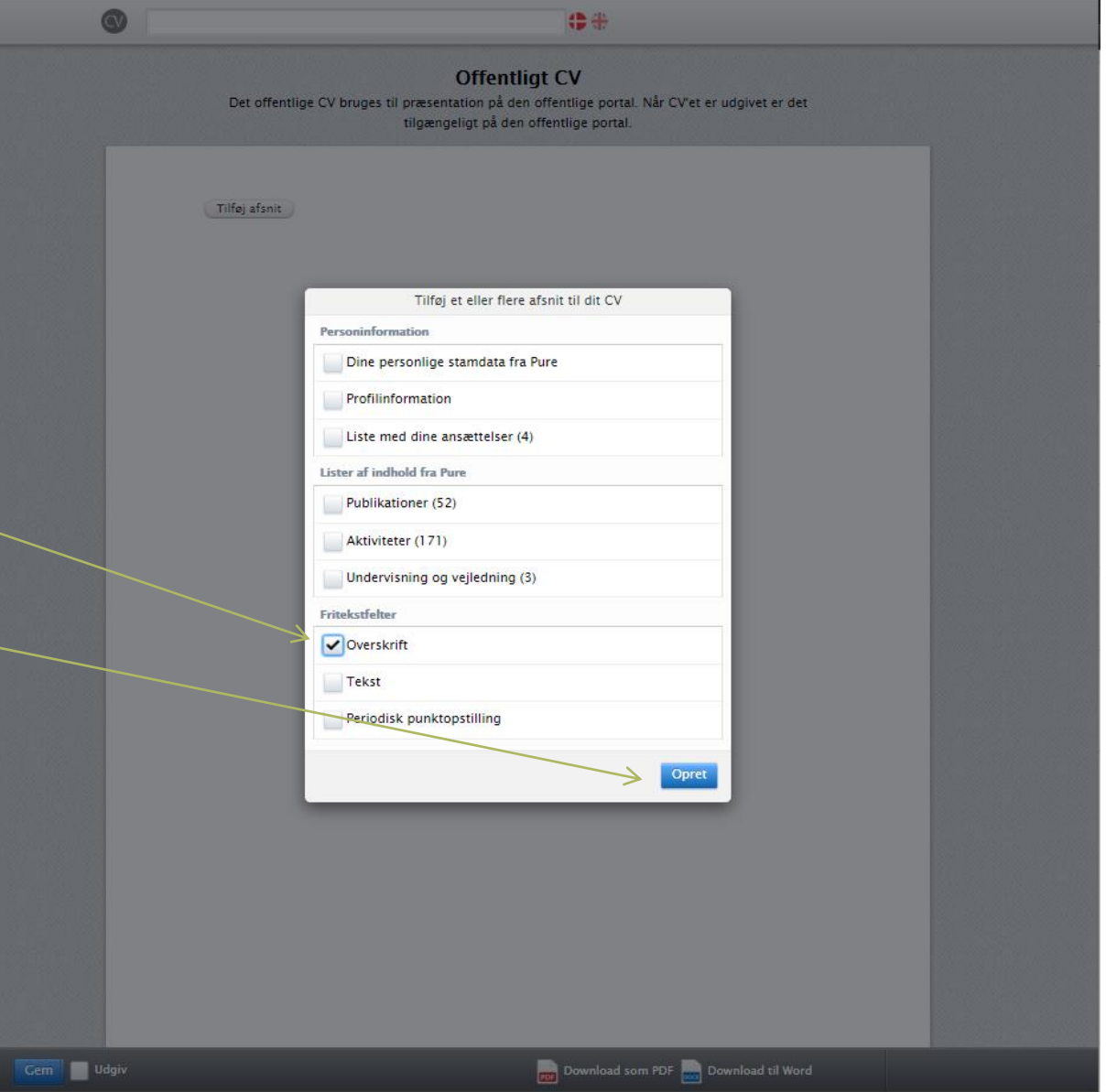

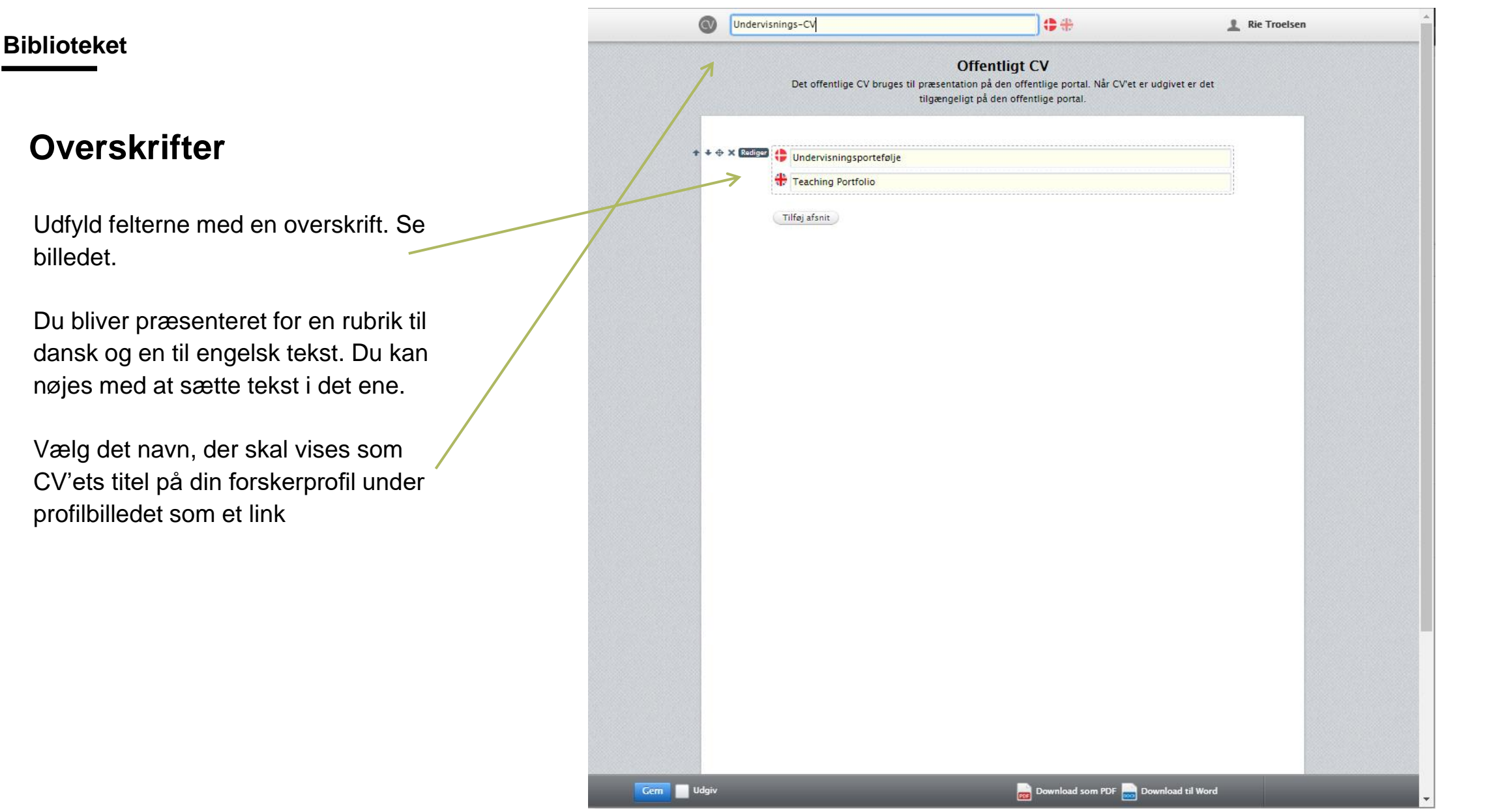

**sdu.dk**

**#sdudk**

## **Tilføj rubrik med kontaktoplysninger**

Under overskriften kan du tilføje dine profilinformationer, der allerede eksisterer i Pure.

Tryk på 'Tilføj afsnit'-knappen under overskriften, du lige har lavet.

Sæt denne gang flueben i 'Dine personlige stamdata fra Pure'.

Du kan vælge 'Standardprofil' eller 'Anden tekst'. Forsøg evt. først med 'Standard -profil' og 'Opdater'. Er du ikke tilfreds med visningen, kan du ændre det igen bagefter.

Gør dette ved at holde musen over afsnittet og tryk på 'Rediger' i venstre side som på øverste billede.

Vælger du 'Anden tekst…' kan du rette informationerne på igen dansk og engelsk. Tryk 'Opdater', når du er færdig med afsnittet.

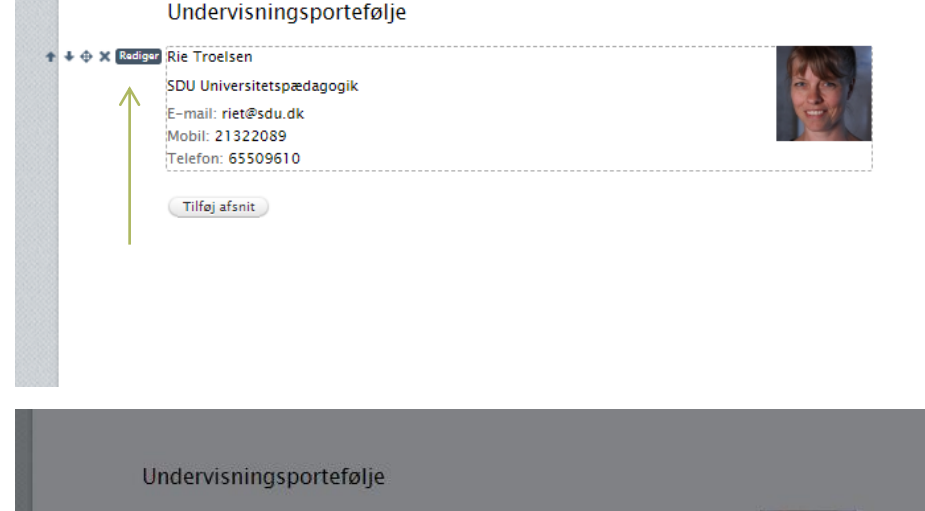

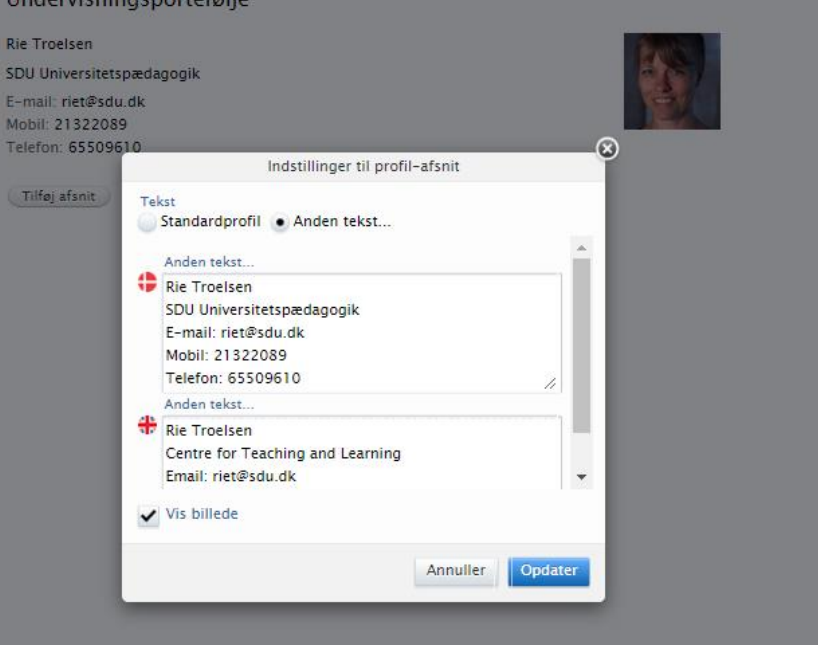

# **Nu kan du lave dine afsnit…**

Når du laver afsnit har du tre muligheder:

- $\rightarrow$  Tekst-afsnit til at lave komplette formuleringer eller til at kopiere dit CV ind fra et andet tekstdokument.
- $\rightarrow$  Automatiske lister med indhold, du allerede har indtastet i Pure.
- $\rightarrow$  Periodisk punktopstilling til at liste indhold efter eks. år i et kompakt format.

Mulighederne er forklaret nærmere på de næste slides.

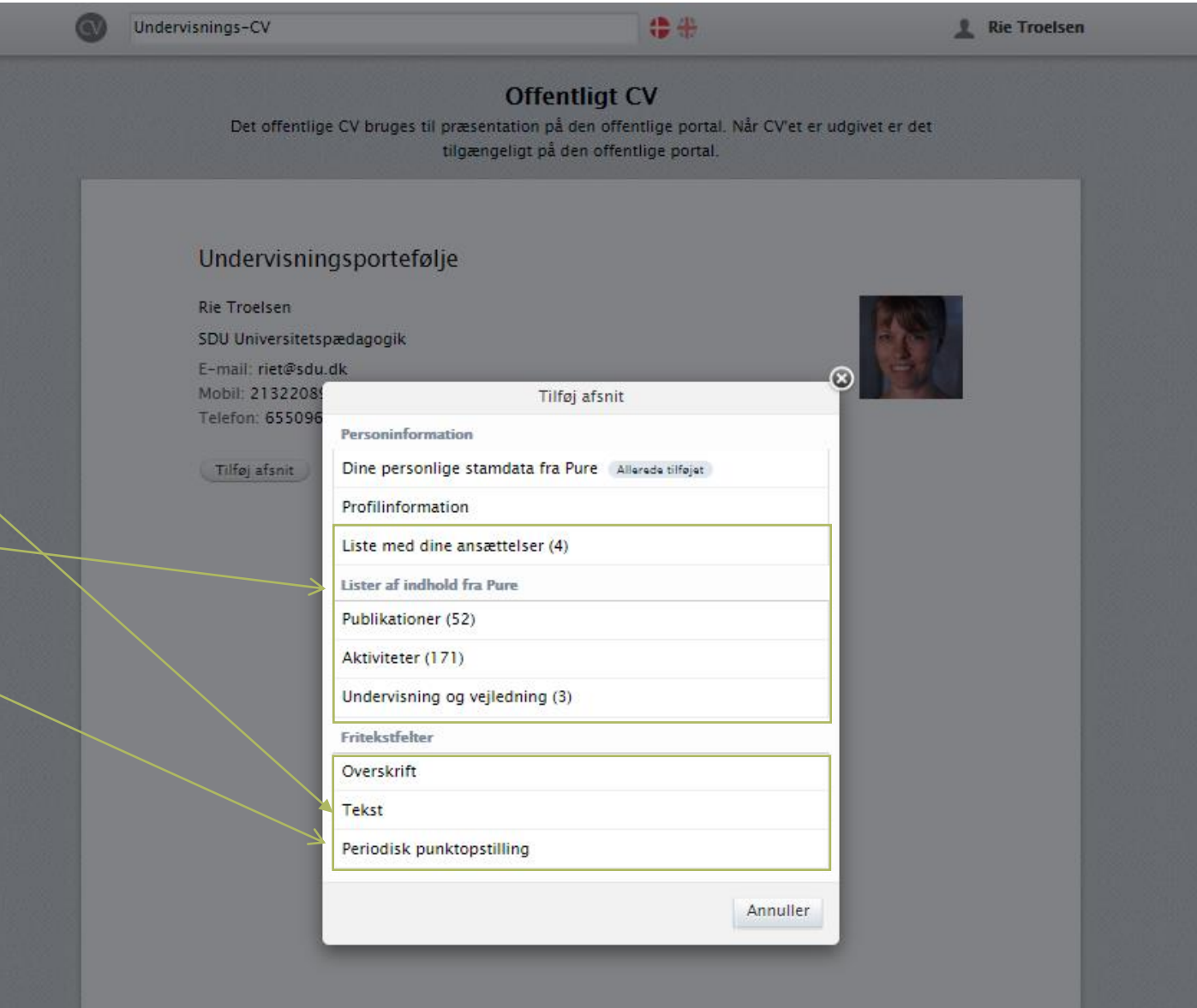

**sdu.dk**

## **Tekstfelter**

Du kommer formentlig til at skulle bruge flest tekstfelter i dit CV.

En nem opbygning, der også virker godt, hvis du skal kopiere et eksisterende CV ind i Pure er at bygge CV'et op med en 'Overskrift' og 'Tekst' til hvert afsnit, du skal have i CV'et. Find begge felter under 'Tilføj afsnit'. Klik herefter på rediger ud for tekst-felt eller overskrift.

## **Kopiering fra eksempelvis Word**

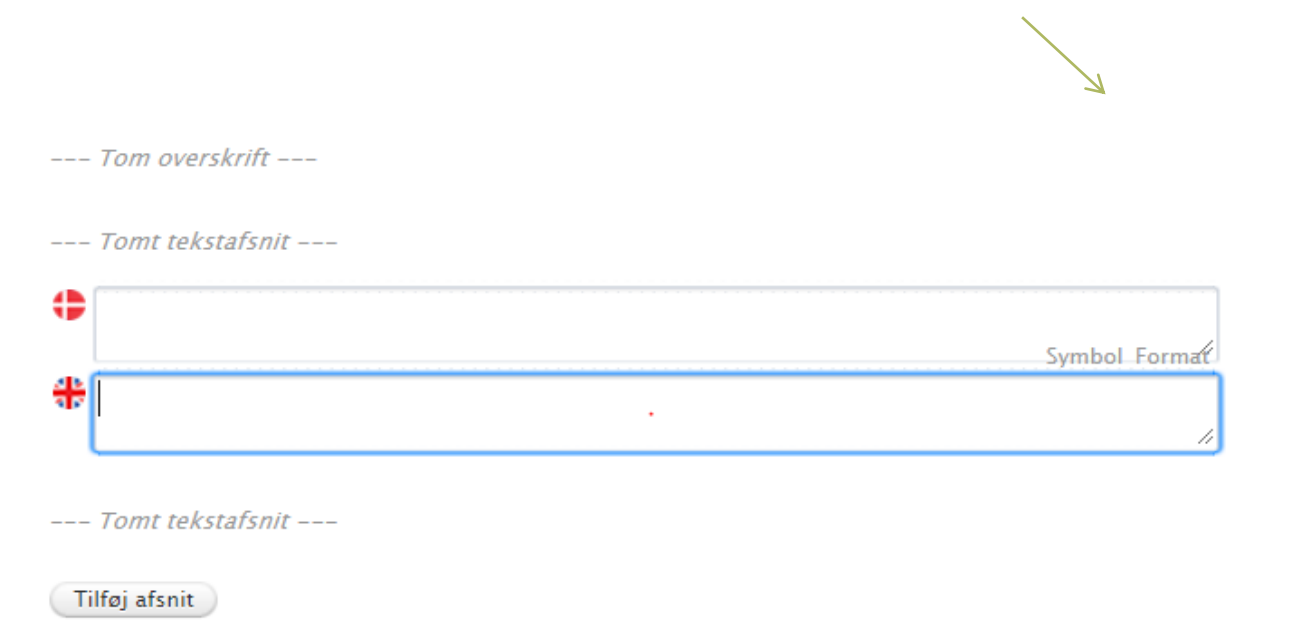

Da man ikke kan uploade en fil med sit CV direkte i Pure bruges i stedet en kombination af overskrift- og tekstfelter som beskrevet ovenfor.

Så har du allerede lavet dit undervisnings-CV, skal du have overført det til skabelonen lettest muligt.

I mange tilfælde er det fint at kopiere, herefter klikke på Format-knappen og til sidst indsætte.

I nogle tilfælde vil inddelingen af afsnit ikke slå igennem når det indkopieres i tekstfeltet og det kan være nødvendig at oprette et tekst felt til hvert enkelte afsnit i CV'et.

## **Automatiske lister**

God metode hvis du allerede har indtastet informationer i Pure, der kan bruges i CV'et

Tag udgangspunkt i en indholdstype og udvælg dit relevante indhold. Eksemplet til højre tager udgangspunkt i 'Undervisning og vejledning'.

Vinduet til højre dukker op, efter du har klikket på 'Undervisning og vejledning' under 'Tilføj afsnit'. Bemærk at du kun kan se 'Undervisning og vejledning' som mulighed, hvis du har indtastet noget i indholdstypen i forvejen.

Vælg en bedre overskrift og lav en liste med eksempelvis kun 'Undervisning'. Bagefter kan du lave en ny liste med kun 'Vejledning'.

Alt, hvad du har indtastet som undervisning i Pure, dukker op i din liste. Vil du have mulighed for at udvælge enkelte undervisningsregistreringer, så kan du trykke på 'Gør statisk'. Så har du mere kontrol over, hvilken undervisning vises i listen.

Tryk 'Ok', når du er færdig. Listen kan altid redigeres ved at holde musen over listen i dit CV og trykke på 'Rediger' i venstre side.

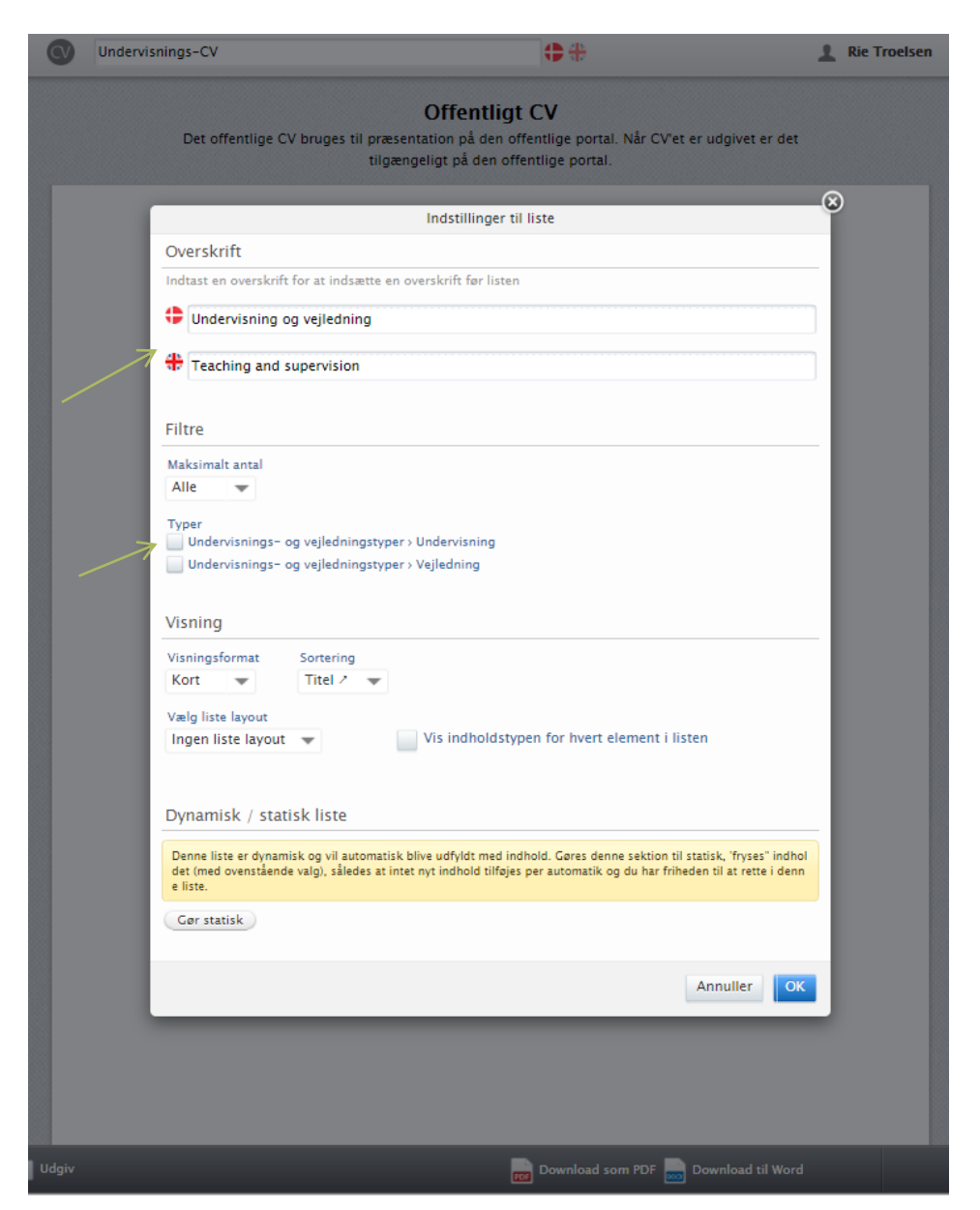

# **Automatiske lister – Ekstra muligheder**

Har du brug for et tekstfelt mellem overskrift og liste? Slet overskrift teksten i den automatiske liste og tilføj i stedet et nyt afsnit med en overskrift og endnu et afsnit med et tekstfelt.

Til højre ses:

- **Overskrift**
- 2. Tekst

 $SDU<sub>2</sub>$ 

3. Automatisk liste uden overskrift

Har du valgt en statisk liste frem for en dynamisk, kan du slette og flytte enkelte poster i højre side som på billede to.

Beholder du derimod listen som dynamisk, bliver kommende indberetninger automatisk lagt ind i listen.

#### Undervisningsportefølje

**Rie Troelsen** SDU Universitetspædagogik E-mail: riet@sdu.dk Mobil: 21322089 Telefon: 65509610

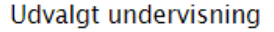

Jeg for tiden særligt interesseret i det fysiske læringsrum og hvordan indretningen af undervisningslokaler på universitetet spiller en rolle for den måde underviseren tilrettelægger og udfører undervisning.

#### **Den interaktive forelæsning Rie Troelsen**  $09/03/2018 - 09/03/2018$ Post under udførelse / Frit tilgængelig - Ingen begrænsninger Vejledning - roller og relationer **Rie Troelsen**  $19/02/2018 \rightarrow 07/03/2018$

Post under udførelse / Frit tilgængelig - Ingen begrænsninger

Tilføj afsnit

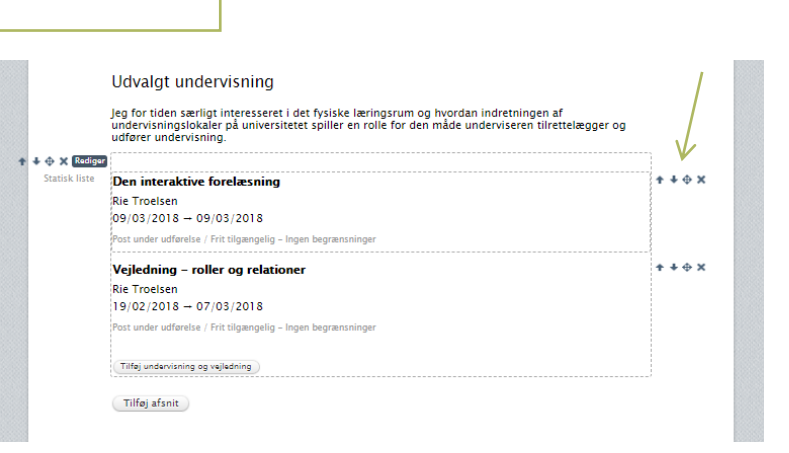

# **Periodisk punktopstilling**

En periodisk punktopstilling giver en kompakt liste med ensartet udtryk.

Start med at tilføje et nyt afsnit med en overskrift. Tilføj herunder endnu et afsnit med en periodisk punktopstilling.

Tilret de felter, der kommer frem, så de passer. Du redigerer den enkelte i højre side på 'Rediger'.

Har du for mange, kan du slette en linje på krydset til højre. Indsæt flere ved at holde musen mellem linjerne, til den grønne 'Tilføj periode' kommer frem.

Uanset hvad du sætter ind i feltet til venstre, hvis du da sætter noget ind, kommer der et ensartet indryk før tekstfeltet til højre.

Lige præcis i punktopstillingen, skal du udfylde begge sprogfelter!

#### 1. Formel pædagogisk uddannels

- Kursus "PhD veiledning" (3 dage) SDL 2018 2014 Kureus "PhD Supervision" (3 dage) KII
- Kursus "Studielederkursus lederuddannelse for studieledere (5 dage), AU 2013
- 2013 Kursus "Vejledning - roller og relationer" (1 dag), SDU
- 2007-2010 Adjunktpædagogikum ved UC Lillebælt (3 årigt forløb med supervision, oplæg, vejledning. Forløbet
- afsluttes med en lektorafhandling 2007-201 Interne kompetenceudviklingsworkshops ved Institut for Idraet og Biomekanik, SDU

#### 2. Uddannelsesadministrative opgaver

- 2016 Deltagelse i arbeidet med udarbeidelse af vidensgrundlag for idrætslæreruddannelserne i Danmark
- 2019 -nu Medlem af Advisory Board for 'Advanced Analytics' ved SDU  $2018 - nu$ Medlem af arbejdsgruppe for 'Fremtidens uddannelser' ved SDU
- $2018 nu$ Projektleder for omlægning af kandidatuddannelsen i Idræt og Sundhed
- 2016-2018 Projektleder for omlægning af bacheloruddannelsen i Idræt og Sundhed
- 2015 -nu Medlem af fagligt forum for idræt i stx
- 2015-nu Medlem af faggruppen for teoretisk pædagogikum i idræt
- $2018 nu$ Næstformand i censorformandskabet for Idræt og Odontolog  $2014 - nu$ Studieleder ved Idræt og Sundhed
- 2014-nu Formand for studienævnet ved Idræt og Sundhed
- 2011-2014 Vicestudieleder ved Idræt og Sundhed, SDU
- 2009-2011 Koordinator for den praktisk-musiske faggruppe ved Læreruddannelserne, UCI

rejeront oppopulato Formel pædagogisk uddannelse Formal p...  $+ + + +$  $2011 -$ + ⊕ X Rediger Deltagelse i Nordic-Baltic Network for Educational Developers både genner ₩ 2011-Participation in Nordic-Baltic  $+ + \oplus \times$  Rediger 2018: Lorem ipsum dolor sit amet  $+ + \oplus \times$  Rediger 2017: Lorem ipsum dolor sit amet  $+ + \oplus \times$  Rediger 2016: Lorem ipsum dolor sit amet Tilføj periode 2015: Lorem ipsum dolor sit amet  $\textcolor{red}{\downarrow \textcolor{blue}{\oplus} \times \textcolor{red}{\mathbb{R}}$  adiga 2014:  $+ + \oplus$  X Rediger Lorem ipsum dolor sit amet

**sdu.dk**

# **Generelt om CVfunktioner**

Alle afsnit kan rettes og rykkes ved hjælp af 'Rediger' -teksten eller pilene.

Nye afsnit tilføjes altid enten i bunden på 'Tilføj afsnit', eller ved at holde musen mellem to afsnit. Det frembringer en grøn knap, man kan trykke på. Trykker du på krydset før rediger knappen, sletter du afsnittet.

Når du er færdig med dit CV og vil have det udgivet på din forskerprofil, skal der sættes hak i 'Udgiv' nederst i bjælken og efterfølgende gemmes. OBS: Forskerportalen opdaterer ikke med det samme. Der kan gå en dag, før dit CV er synligt på sdu.dk.

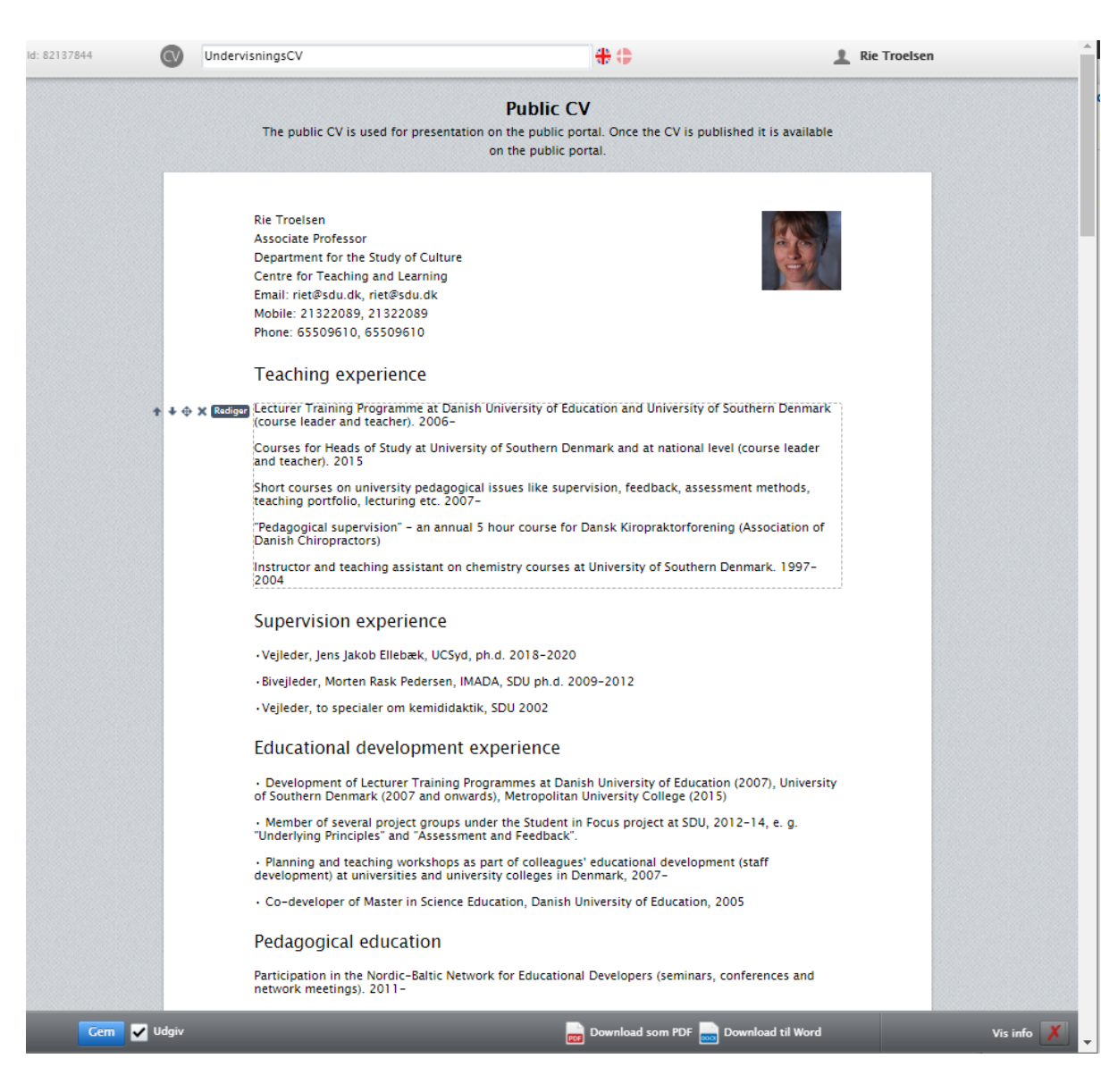

# **Eksempler og kontaktinformationer**

Til højre kan du se eksempler på undervisningsporteføljer udvalgt af SDU Universitetspædagogik.

[Har du brug for yderligere hjælp til Pure-systemet, kan du se Pure](https://www.sdu.dk/da/forskning/forskningspublicering/pure/help+and+services/vejledninger+til+pure)kontorets yderligere vejledninger.

- $\rightarrow$  [Kim skak Larsen](https://findresearcher.sdu.dk:8443/ws/portalfiles/portal/cv/88cd76a5-3bc8-44af-83b1-e22e672fec05?locale=da_DK)
- $\rightarrow$  [Anja Hvidtfeldt Stanek](https://findresearcher.sdu.dk:8443/ws/portalfiles/portal/cv/a6118f10-e50c-4d64-9c92-b15e9289ebf6?locale=da_DK)
- $\rightarrow$  [Henning S. Jensen](https://findresearcher.sdu.dk:8443/ws/portalfiles/portal/cv/6797a207-6576-4de3-8d92-dc3d516a9c0b?locale=da_DK)
- $\rightarrow$  [Maria Bloksgaard](https://findresearcher.sdu.dk:8443/ws/portalfiles/portal/cv/b5182f40-9436-4b7e-8b4c-099ef8a7ee27?locale=da_DK)
- $\rightarrow$  [Lasse Jakobsen](https://findresearcher.sdu.dk:8443/ws/portalfiles/portal/cv/bbc8b9f9-0f8e-493b-a5c7-035234d83e06?locale=da_DK)
- $\rightarrow$  [Kirstine Davidsen](https://findresearcher.sdu.dk:8443/ws/portalfiles/portal/cv/799b04f4-b3e9-4277-b018-cc70f9bd6ab4?locale=da_DK)
- $\rightarrow$  [Marian van Bakel](https://findresearcher.sdu.dk:8443/ws/portalfiles/portal/cv/799b04f4-b3e9-4277-b018-cc70f9bd6ab4?locale=da_DK)
- $\rightarrow$  [Tobias Neher](https://findresearcher.sdu.dk:8443/ws/portalfiles/portal/cv/b7d2fcf0-87fc-4c16-8593-c4930359c42e?locale=da_DK)
- $\rightarrow$  [Birgit Juul-Kristensen](https://findresearcher.sdu.dk:8443/ws/portalfiles/portal/cv/862a9701-0bf0-48c0-b770-8a7f93f47963?locale=da_DK)
- $\rightarrow$  [Lars Breum](https://findresearcher.sdu.dk:8443/ws/portalfiles/portal/cv/2770ef65-8389-4fe4-97fc-25ace1344338?locale=da_DK)
- $\rightarrow$  [Julie Emontspool](https://findresearcher.sdu.dk:8443/ws/portalfiles/portal/cv/0e8cf520-8d94-41f3-b32b-a73885c28c5a?locale=da_DK)

Pure-kontoret T 65 50 24 30 **[puresupport@bib.sdu.dk](mailto:puresupport@bib.sdu.dk)** **sdu.dk**